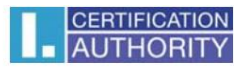

## Úprava nastavení kořenového certifikátu pro ověřování serveru

Stiskněte tlačítko **Start** (u Windows 8.1), nebo najeďte myší do levého dolního rohu obrazovky (Windows 8)

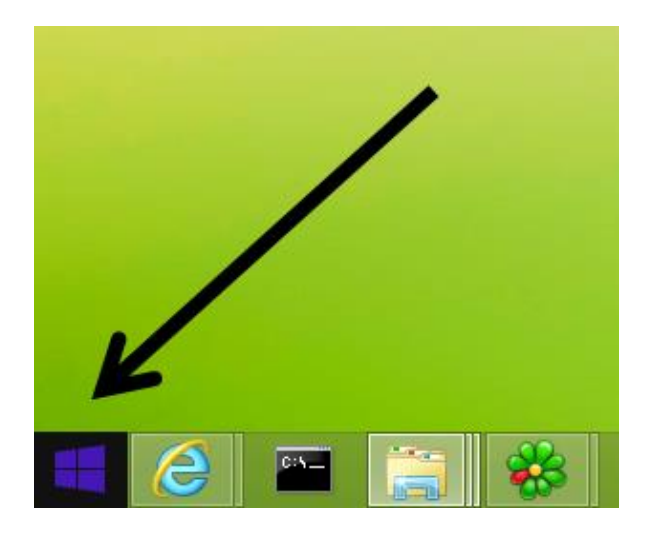

Zvolte vpravo nahoře tlačítko **Hledat** (ikona lupy)

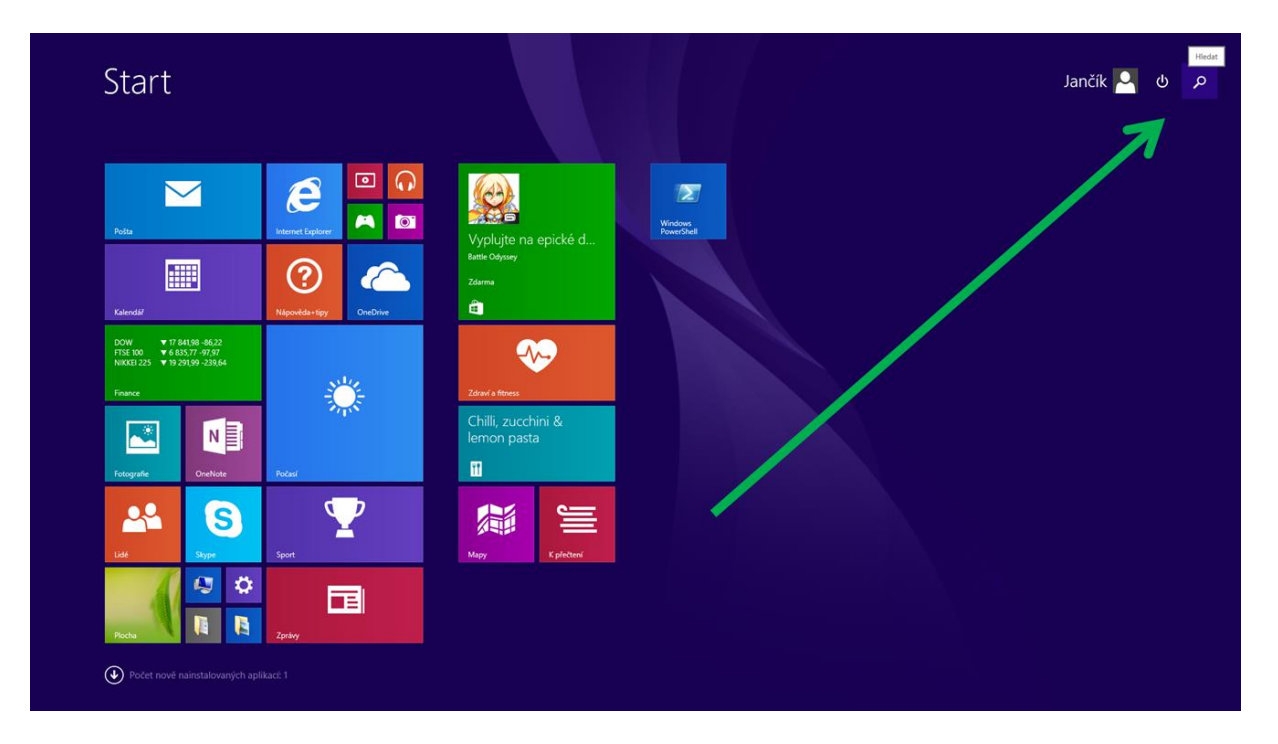

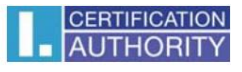

Do vyhledávače napište *certmgr.msc* a klikněte na nalezenou položku

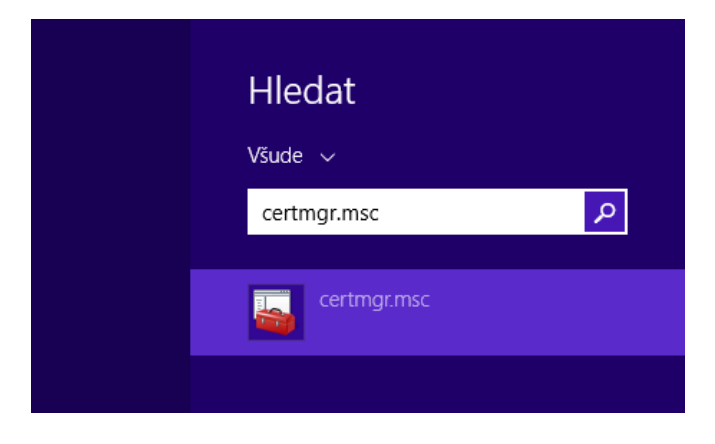

Zobrazí se Vám okno správy certifikátů. Otevřete po levé straně položku **Důvěryhodné kořenové certifikační autority** a podsložku **Certifikáty**, kde postupně otevřete níže uvedené položky (každou zvlášť):

**I.CA Standard Certification Authority, 09/2009** s platností do 1.9.2019 a **I.CA standard root certificate** s platností do 1.4.2018 (každý zvlášť)

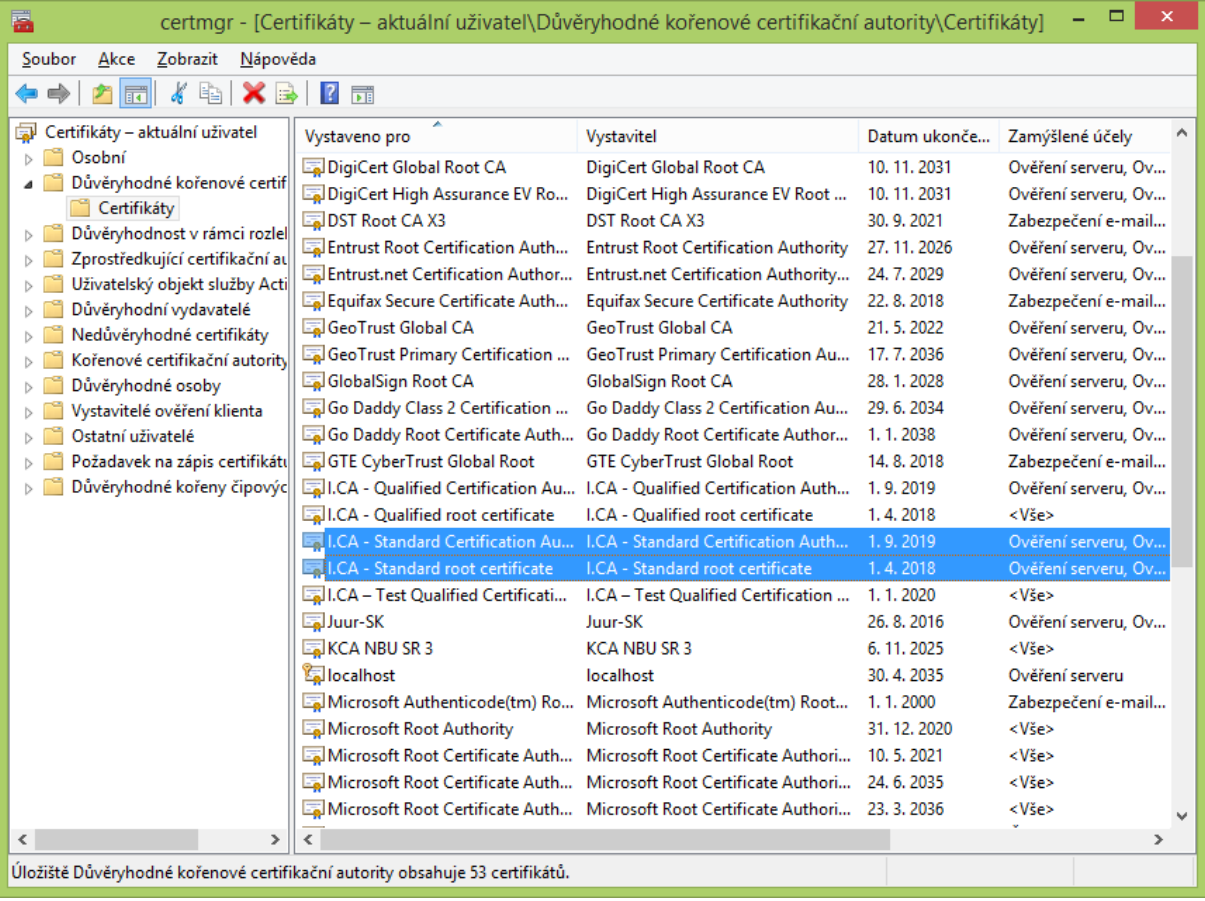

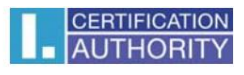

Po otevření jednotlivého kořenového certifikátu zvolte záložku **Podrobnosti** a tlačítko **Upravit vlastnosti** ve spodní části

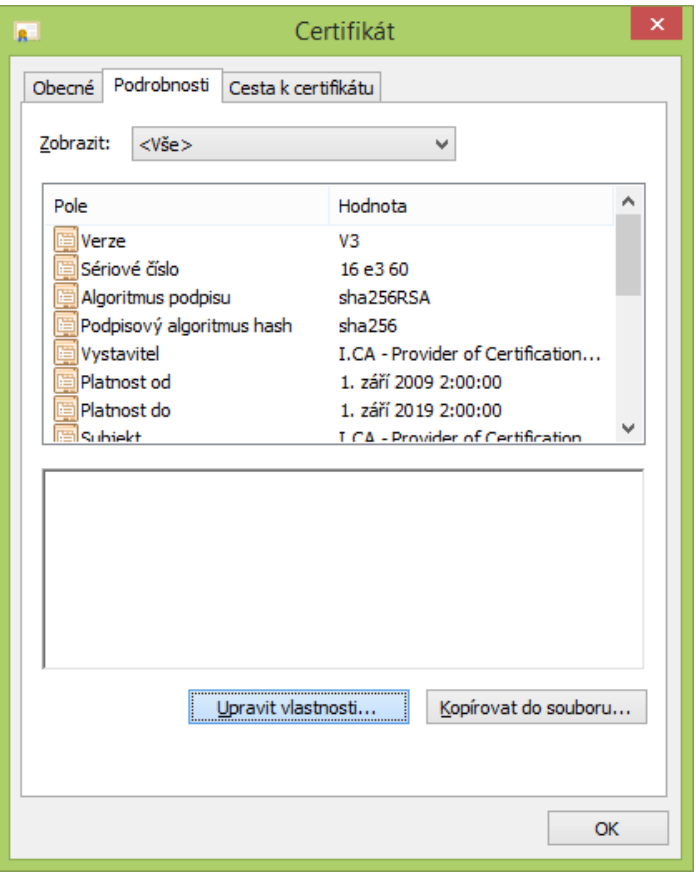

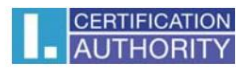

Ve Vlastnostech certifikátu v záložce **Obecné** zaškrtněte volbu **Ověření serveru** a potvrďte tlačítkem **OK**

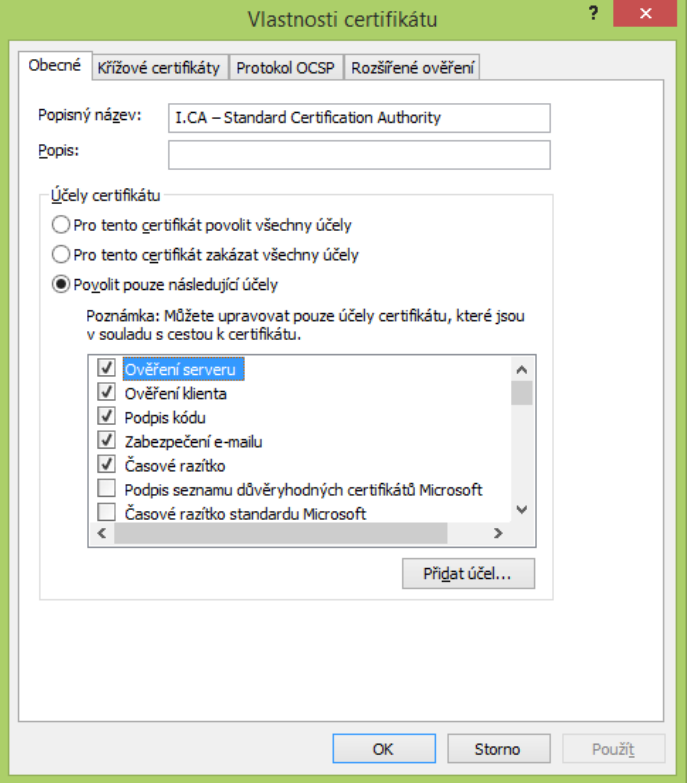

Nyní lze komerční serverové certifikáty podepsané příslušným kořenovým certifikátem použít pro ověření serveru (HTTPS spojení)